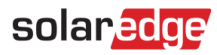

# <span id="page-0-0"></span>**Note d'application – Programmation du Profil de batterie sur la plateforme de supervision**

#### Historique des versions

- Version 3, février 2023  $\blacksquare$ 
	- Mise à jour des consignes relatives à l'interface utilisateur
	- La sélection du mode de la batterie par le propriétaire prévaut sur la sélection de l'installateur
- Version 2, janvier 2019 ٠

## **Sommaire**

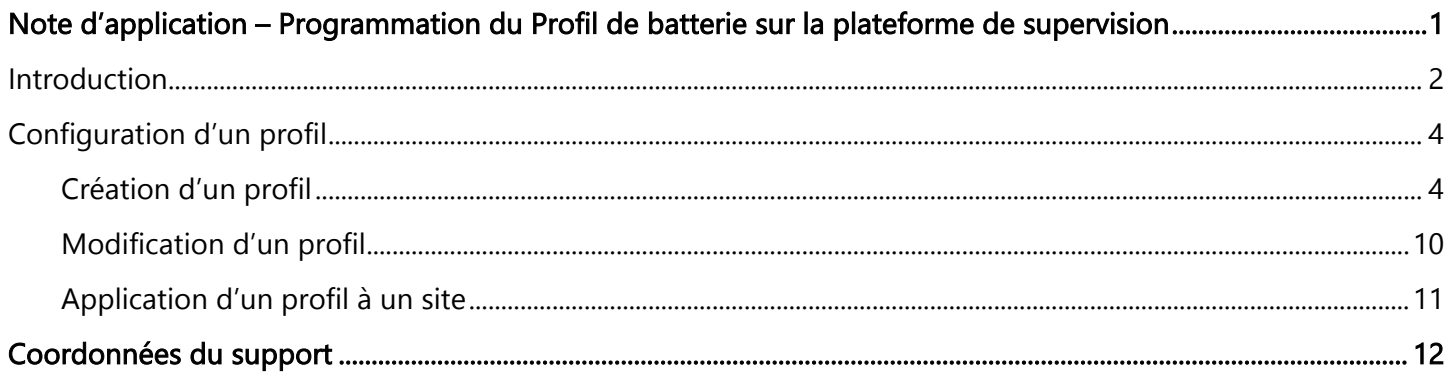

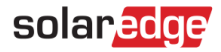

# <span id="page-1-0"></span>Introduction

La solution de stockage de SolarEdge peut être utilisée pour diverses applications qui permettent aux propriétaires du système de bénéficier d'une indépendance énergétique, et ce à l'aide d'une batterie pour stocker et utiliser l'énergie selon les besoins. Une des principales applications de la solution de stockage est la programmation du Profil de batterie dans lequel le système fonctionne, en fonction d'un profil de charge/décharge configurable. Le profil permet l'arbitrage de l'heure d'utilisation (charge de la batterie depuis les PV / le réseau lorsque les tarifs de l'électricité sont faibles et décharge de la batterie quand les tarifs sont élevés).

Un profil de batterie est créé à partir d'un calendrier annuel appliqué tant qu'aucune modification n'est apportée. Le calendrier annuel est divisé en segments, un mode de batterie étant affecté à chacun d'eux. La présente note d'application explique comment programmer un profil à l'aide de la plateforme de supervision SolarEdge.

Un profil est constitué de trois composants :

- Un type de profil journalier : définit les modes de batterie tout au long d'une journée. Différents types  $\blacksquare$ de jours peuvent être définis, par exemple jour de semaine d'hiver, jour de semaine de printemps, week-end, jours fériés, etc.
- Un profil saisonnier : définit les profils hebdomadaires à utiliser pendant les périodes spécifiques de  $\blacksquare$ l'année. Ces périodes doivent couvrir toute l'année. Un cas d'utilisation courant consiste à créer des profils saisonniers correspondant aux changements saisonniers de tarifs de l'électricité.
- Un type de jour spécial : définit les dates devant avoir un profil journalier spécifique au lieu du profil défini pour la période concernée. Par exemple, si vous avez défini un profil saisonnier du 15 décembre au 15 janvier, mais que vous souhaitez que le système utilise un profil journalier différent pour le jour de l'An, définissez une journée spéciale. Les jours spéciaux peuvent être définis en tant qu'événements ponctuels ou récurrents.

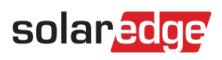

Le tableau ci-dessous décrit les modes pris en charge :

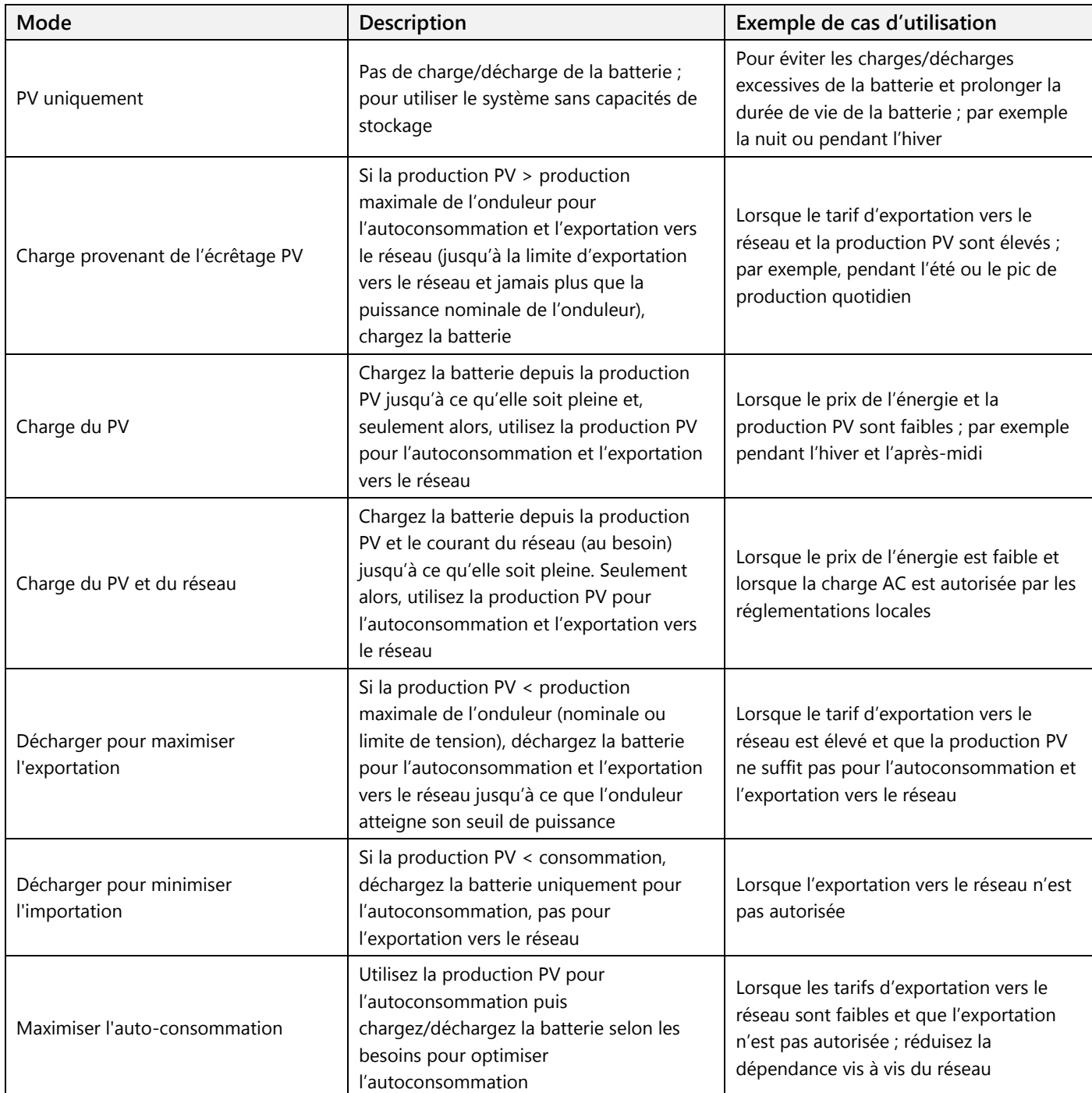

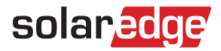

## <span id="page-3-0"></span>Configuration d'un profil

Cette procédure peut être effectuée avant l'installation d'un système ou la création d'un site dans la plateforme de supervision puisque les profils sont créés au niveau du compte et peuvent être affectés à n'importe quel site de votre compte.

## <span id="page-3-1"></span>Création d'un profil

- **Pour créer un profil de stockage :**
	- 1. Sur la page d'accueil du Profil de supervision, cliquez sur **Mon compte** et sélectionnez l'onglet **Profil de stockage**.

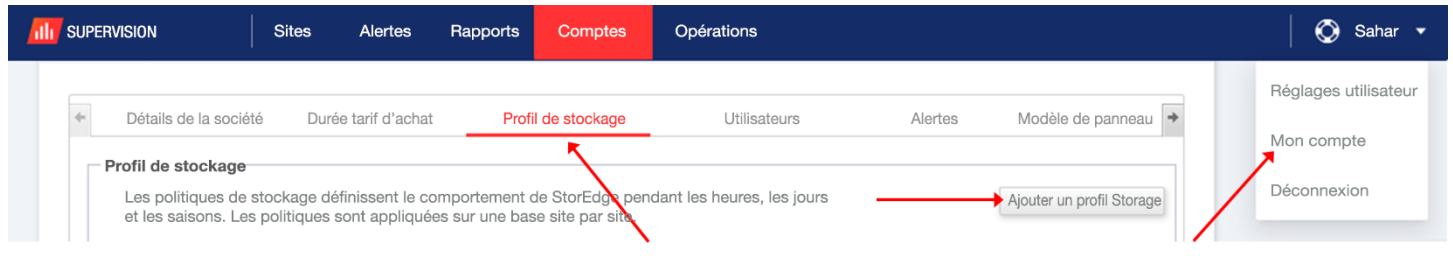

### **Figure 1 : Onglet Profil de stockage et bouton Ajouter un profil Storage**

2. Cliquez sur le bouton **Ajouter un profil Storage**. La fenêtre suivante s'affiche :

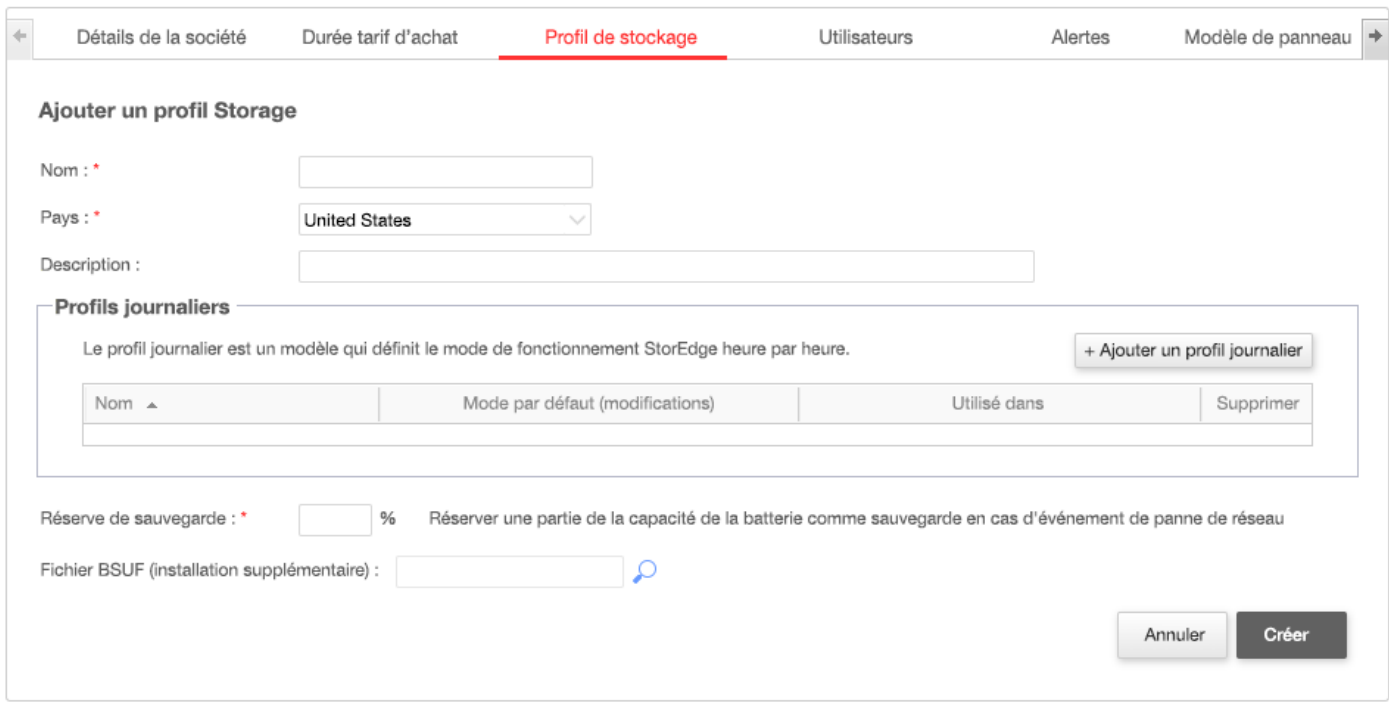

#### **Figure 2 : Ajouter des profils de stockage**

- 3. Saisissez les informations du profil : **nom, pays**, et une **description** du profil (facultatif).
- 4. Dans le champ **Réserve de sauvegarde**, indiquez la portion de la capacité de la batterie à réserver pour la sauvegarde (en %). Applicable uniquement aux systèmes de stockage avec capacité de sauvegarde.

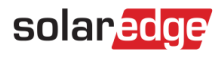

- 5. Créez des profils journaliers :
	- a. Cliquez sur le bouton **+Ajouter un profil journalier**. La fenêtre suivante s'affiche :

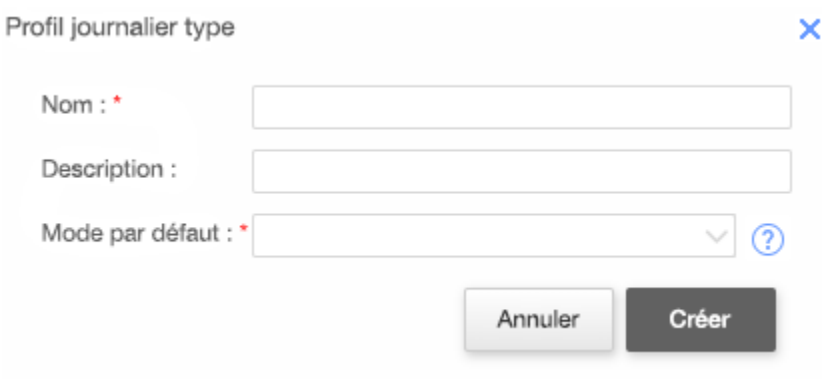

#### **Figure 3 : Ajouter un profil journalier**

- b. Saisissez le **Nom** du profil journalier et, si vous le souhaitez, la **Description**.
- c. Sélectionnez le **mode par défaut** du profil dans la liste déroulante. Le mode par défaut s'appliquera à la journée entière ; vous pourrez alors définir différents modes aux tranches horaires sélectionnées.

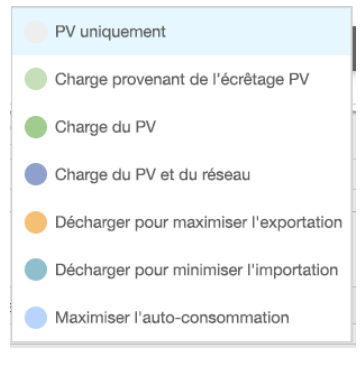

**Figure 4 : Modes du profil**

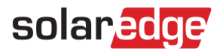

d. Cliquez sur le bouton **Créer**. La fenêtre Daily Profile Details (Détails du profil journalier) s'affiche :

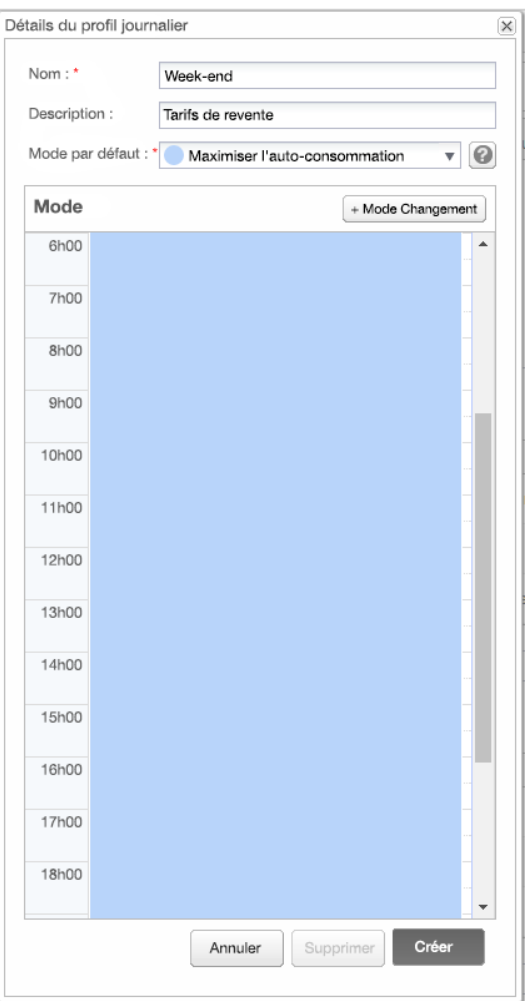

#### **Figure 5 : Détails du profil journalier**

e. Vous pouvez définir différents modes pour les tranches horaires sélectionnées, soit en cliquant sur **Modifier le programme**, soit en sélectionnant une tranche horaire dans la fenêtre. La fenêtre Change Schedule (Modifier le programme) s'affiche.

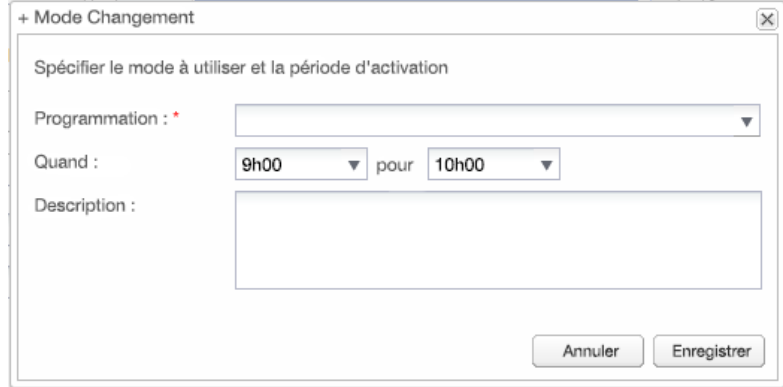

#### **Figure 6 : Modification du programme dans le profil journalier**

- f. Sélectionnez le mode dans la liste déroulante **Programmation** et ajoutez une description (facultatif).
- g. Cliquez sur **Enregistrer**.

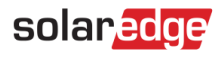

- h. Cliquez sur **Mettre à jour** dans la fenêtre Détails du profil journalier.
- i. Cliquez sur **Créer**. Le profil journalier est ajouté à la fenêtre Storage Profiles (Profils de stockage).

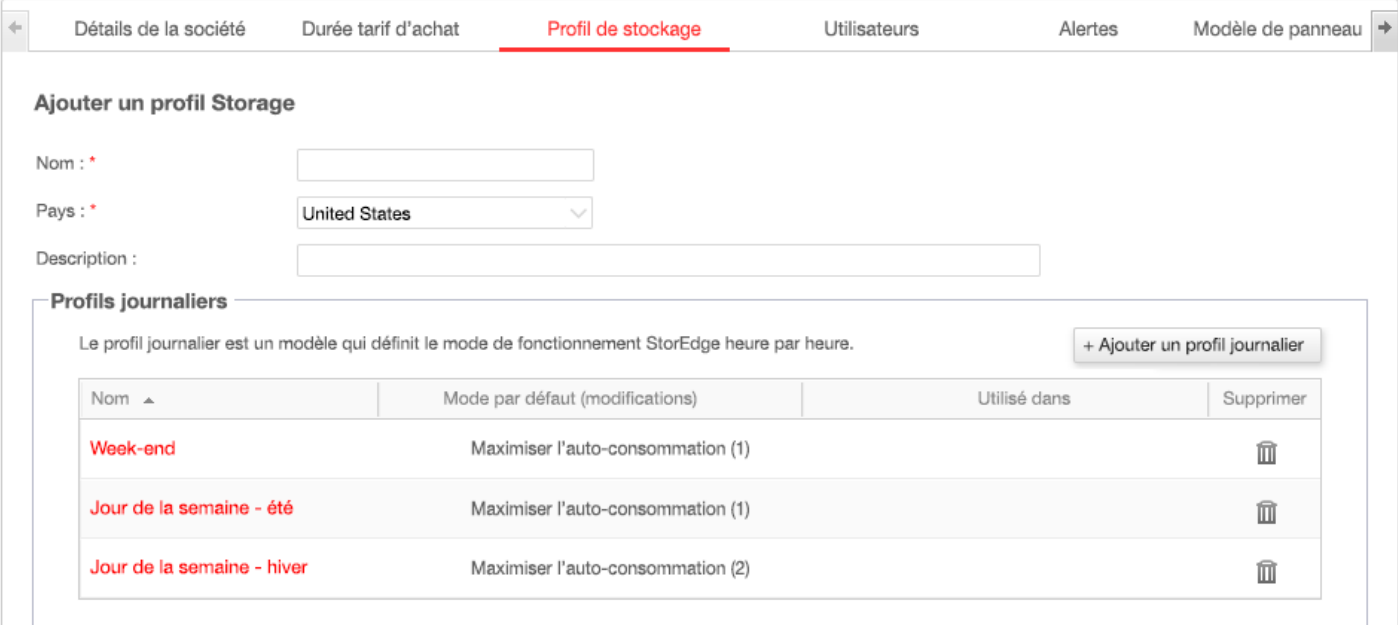

#### **Figure 7 : Profils journaliers**

- j. Pour créer des profils journaliers supplémentaires, cliquez sur **Ajouter un profil journalier**. Répétez les étapes ci-dessus pour créer autant de profils que nécessaire. Par exemple, vous pouvez utiliser le mode Maximiser l'autoconsommation le week-end, le mode Charge du PV les matins d'été, ou le mode Charge du PV le midi en automne.
- 6. Créez des profils saisonniers :
	- a. Dans la fenêtre Profils de stockage, cliquez sur le bouton **+Ajouter un profil saisonnier**.

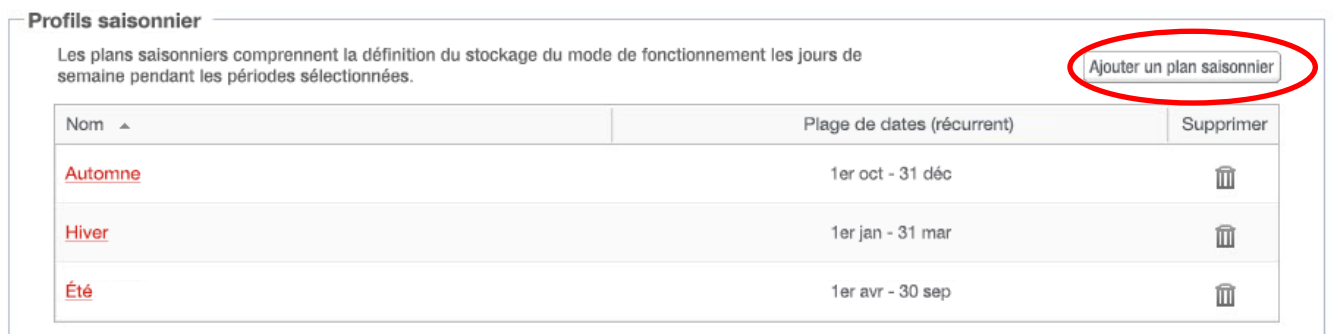

**Figure 8 : Ajout de profils saisonniers dans la fenêtre Profils de stockage** 

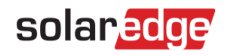

#### La fenêtre suivante s'affiche :

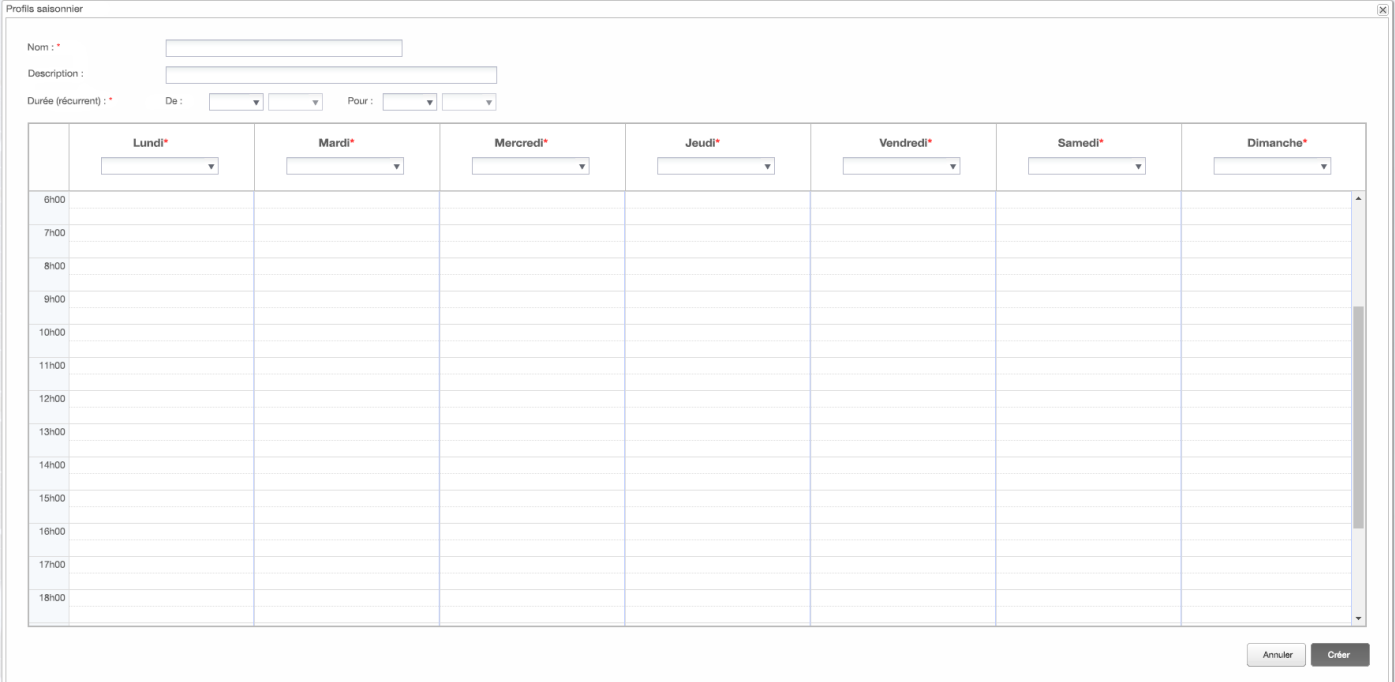

#### **Figure 9 : Ajout de profils saisonniers**

- b. Complétez les informations du profil saisonnier : **nom** et **description** du profil (facultatif), et les dates de **début** et de **fin** de la période pendant laquelle le profil doit être utilisé.
- c. Pour chaque jour de la semaine, sélectionnez un profil journalier dans la liste déroulante. Ce profil hebdomadaire se répètera chaque semaine de la période définie.
- d. Cliquez sur **Créer**. Le profil est ajouté à la fenêtre Storage Profiles (Profils de stockage).
- e. Pour créer des profils saisonniers supplémentaires, cliquez sur **+Ajouter un profil journalier** et répétez les étapes ci-dessus pour créer autant de profils que nécessaire.

#### REMARQUE

Les profils saisonniers doivent couvrir chaque jour de l'année entière, du 1er janvier au 31 décembre.

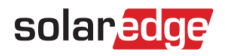

7. Vous avez aussi la possibilité de créer des profils journaliers spécifiques pour les jours fériés et d'autres jours exigeant un profil différent :

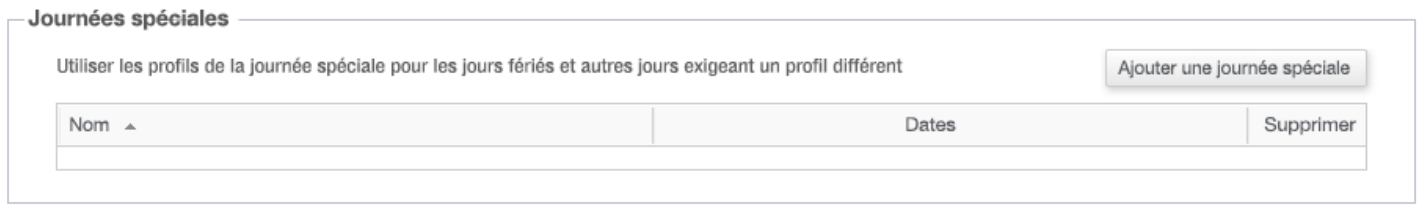

#### **Figure 10 : Ajouter un jour spécial dans la fenêtre Profils de stockage**

a. Dans la fenêtre Profils de stockage, cliquez sur **Ajouter un jour spécial**. La fenêtre suivante s'affiche :

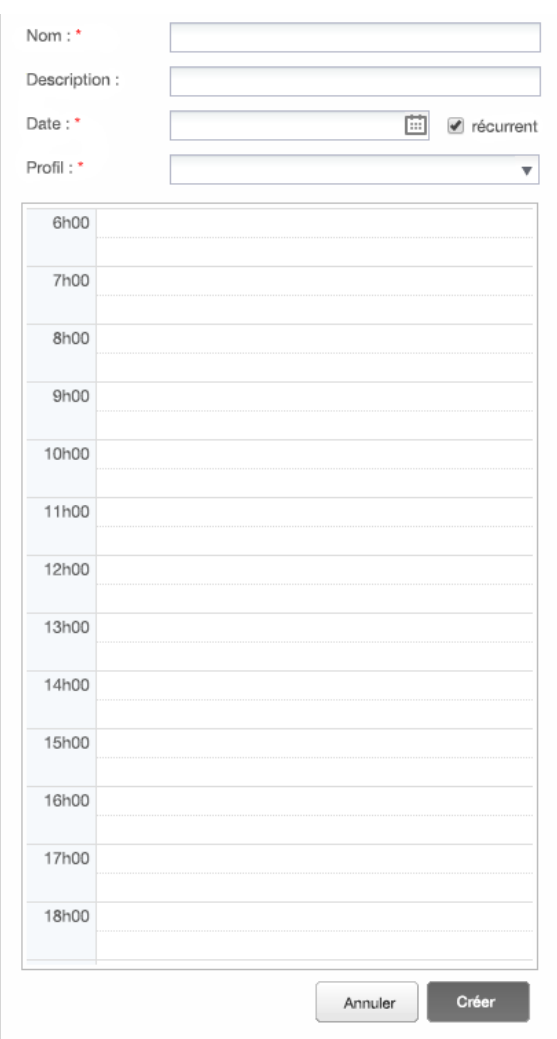

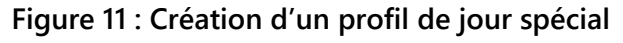

b. Complétez les informations du profil : **nom** et **description** du profil (facultatif).

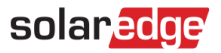

8. Cliquez dans le champ **Date**. Saisissez une date ou cliquez sur l'icône de calendrier pour sélectionner une **Date spéciale** ou une **Plage de dates** devant être définie avec les mêmes paramètres.

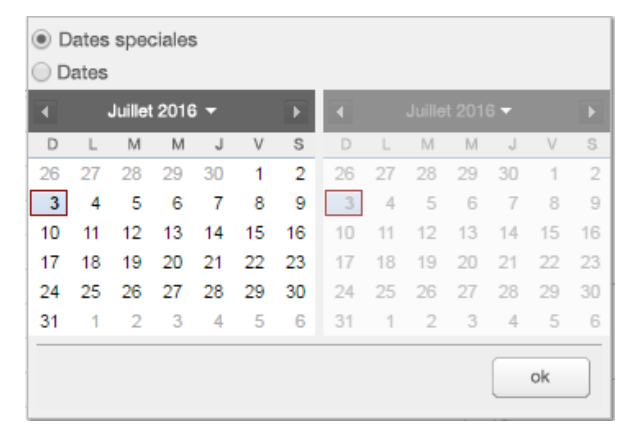

## **Figure 12 : Calendrier**

- a. Pour répéter le profil sur toute l'année, cochez la case **récurrent** (récurrent).
- b. Sélectionnez un **profil** journalier dans la liste déroulante.
- c. Cliquez sur **Créer**. Le profil est ajouté à la fenêtre Storage Profiles (Profils de stockage).
- 9. Cliquez sur **Créer**. Le profil est enregistré.

## <span id="page-9-0"></span>Modification d'un profil

- **Pour modifier un profil :**  $\rightarrow$ 
	- 1. Dans la liste **Types de profils journaliers**, cliquez sur le nom du profil pour ouvrir une fenêtre contenant les informations sur le profil.
	- 2. Apportez les modifications requises. Voir les étapes 3 à 9 de la procédure Pour créer un profil de [stockage.](#page-3-1)
	- 3. Cliquez sur Mettre à jour.

# solaredge

## <span id="page-10-0"></span>Application d'un profil à un site

- **Pour appliquer un profil de batterie à un site :**
	- 1. Sur la page du site de la plateforme de supervision, cliquez sur **Admin** et sélectionnez l'onglet **Gestionnaire d'énergie**.

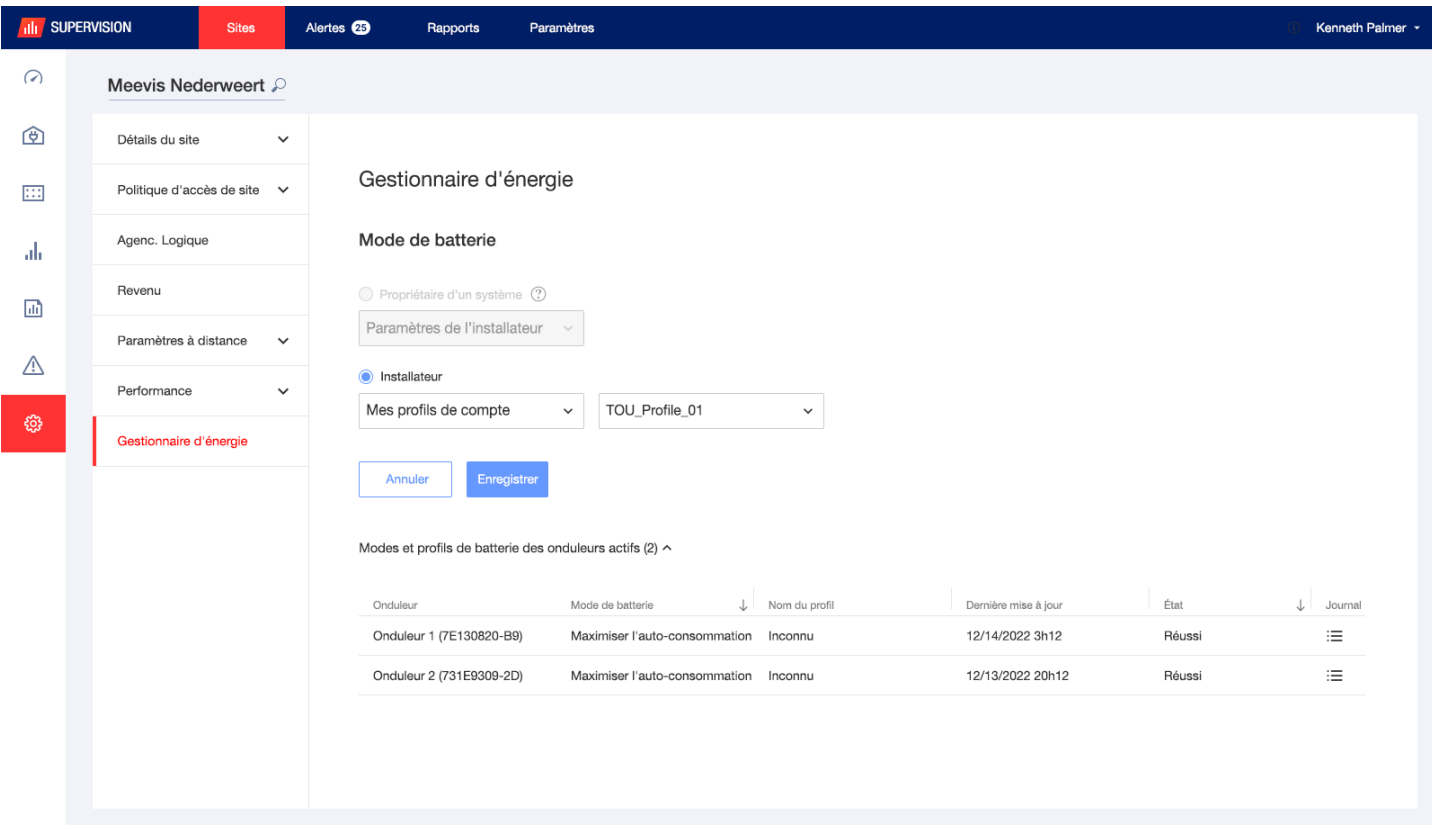

**Figure 13 : Onglet Gestionnaire d'énergie**

- 2. Sélectionnez l'option de liste déroulante **Mes profils de compte** et sélectionnez le nom du profil dans la deuxième liste déroulante. Ce profil est automatiquement appliqué à tous les onduleurs du site.
- 3. Cliquez sur **Enregistrer**. Développez les informations suivantes **Modes et profils de batterie des onduleurs actifs** pour chaque onduleur :
	- La colonne **Mode de batterie** affiche le mode de batterie appliqué. Lorsqu'un profil est sélectionné, le texte 'Nom du profil' s'affiche.
	- La colonne **Nom du profil** affiche le profil spécifique appliqué au site, tel qu'indiqué par chaque onduleur.
- 4. Si le propriétaire du système du site a accès à la fonctionnalité Modes de batterie de l'appli mySolarEdge, l'onglet Gestionnaire d'énergie affiche le mode sélectionné par le propriétaire. Le mode apparaît en lecture seule et ne peut pas être modifié par l'installateur. Pour permettre à l'installateur de modifier le mode de la batterie, le propriétaire doit sélectionner l'option "Paramètres par défaut" sur la page Modes de batterie de mySolarEdge.

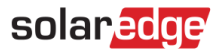

# <span id="page-11-0"></span>**Coordonnées du support**

En cas de problèmes techniques concernant les produits SolarEdge, veuillez nous contacter :

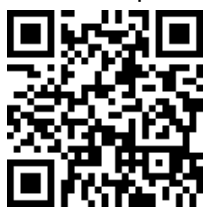

ww.solaredge.com/service/support

Avant de nous contacter, assurez-vous de disposer des informations suivantes :

- ٠ Le modèle et le numéro de série du produit en question.
- L'erreur indiquée sur l'écran LCD de l'application mobile SetApp ou sur la plateforme de supervision ou les LED, le cas échéant.
- Les informations de configuration du système, notamment le type et le nombre de modules connectés  $\mathbf{r}$ ainsi que le nombre et la longueur des chaînes.
- La méthode de connexion au serveur de SolarEdge, si le site est connecté.
- La version du logiciel du produit, telle qu'elle apparaît sur l'écran de statut de l'ID de l'appareil.